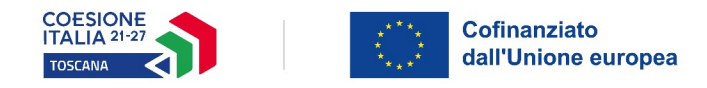

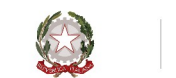

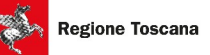

# **Allegato 5 - ISTRUZIONI ALLA COMPILAZIONE DEL FORMULARIO ON LINE**

- Accedere al portale<https://web.rete.toscana.it/fse3>
- Cliccare sul link a destra "**Formulario di presentazione progetti FSE**"
- Selezionare la linguetta in alto "**Consulta Bandi/Presenta progetti**"
- Selezionare alla voce "Tipo POR": **PR 2021-2027**

alla voce "Responsabile di Attività/Organismo Intermedio": **Settore Lavoro**

#### - Cliccare sul tasto "**Ricerca**"

- In corrispondenza della riga relativa all'Avviso "Animazione territoriale per la promozione di misure di welfare aziendale per la conciliazione vita-lavoro" cliccare sull'icona per compilare il formulario

Il formulario si compone di 5 sezioni (vedi linguette in alto):

- 1. Dati identificativi Progetto
- 2. Soggetti coinvolti
- 3. Descrizione progetto
- 4. Attività
- 5. Schede preventivi

Non è possibile compilare sezioni successive se la precedente non è completa. Per entrare nelle sezioni successive alla prima è necessario passare dalle precedenti. Si ricorda che campi contrassegnati da un asterisco sono obbligatori.

## **Sezione 1. Dati identificativi Progetto**

Dati Identificativi del progetto

Inserire nelle sezioni corrispondenti Titolo e Acronimo del progetto

Soggetto proponente

La sezione sarà parzialmente compilata con i dati inseriti per la registrazione al portale DB FSE Soggetto singolo/partenariato: Selezionare dal menu a tendina ATI/ATS/…

Soggetti delegati: In caso di presenza di soggetti delegati è necessario allegare delega firmata dal legale rappresentante del soggetto delegante e copia del documento di identità del delegante e del delegato Dati soggetti partenariato

Forma giuridica del partenariato: Dal menu a tendina selezionare ATI o ATS e se costituita o da costituire.

Cliccando sul tasto inserire i dati di ciascun partner.

Dalla linguetta "Ricerca Enti" è possibile verificare se l'Ente da aggiungere è gia inserito nel DB, altrimenti è necessario andare sulla linguetta "Inserisci/Modifica" per inserire un nuovo ente.

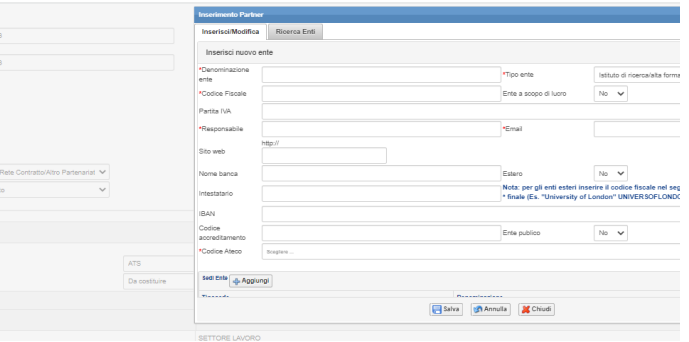

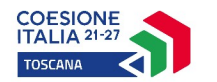

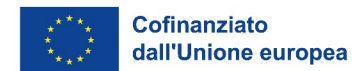

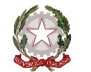

Informazioni PAD

Tipo di costo: selezionare l'opzione Tasso forfettario sui costi diretti di personale (max 40%)

Dati di sintesi del progetto

Compilare i riquadri obbligatori: Descrizione sintetica progetto, Destinatari del progetto, etc. In corrispondenza del Numero partecipanti/destinatari indicare la numerosità dei soggetti che si prevede di coinvolgere nel progetto.

NON COMPILARE La sezione dedicata al numero di ore di attività (di formazione, FAD, stage, laboratorio, altro) perché non è rilevante ai fini del presente bando.

Finanziamento

Costo Progetto: Indicare un importo pari al Finanziamento richiesto.

Integrazione con altri fondi

Compilare, selezionando dal menù a tendina E' previsto/Non previsto. Nel caso in cui si preveda un'integrazione con altri fondi, compilare i campi richiesti cliccando sul tasto

Area Territoriale/Zona Distretto

La compilazione non è obbligatoria

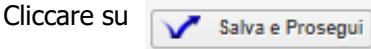

## **Sezione 2. Soggetti coinvolti**

Compilare i campi relativi al soggetto proponente

Soggetti partner di ATI/ATS/Rete-Contratto/Altro Partenariato

E' necessario cliccare sull'icona  $\begin{vmatrix} 1 & p \end{vmatrix}$  per inserire i dati del singolo partner (suoi dati anagrafici, ruolo e attività nel progetto, progetti affini nell'ultimo triennio, valore aggiunto al progetto in termini di contributo

Ripetere l'operazione per ciascun partner.

Cliccare su Salva e Prosegui

apportato).

## **Sezione 3. Descrizione Progetto**

Presentazione progetto

Presentazione progetto: Selezionare "Progetto presentato per la prima volta" Tipo progetto: selezionare "Attività non formativa"

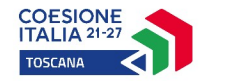

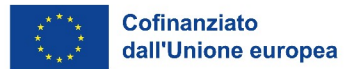

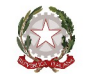

#### Informazioni per CUP / Igrue

Compilare con i dati del soggetto capofila (sede, provincia di localizzazione, comune di localizzazione)

Copertura finanziaria: selezionare "Comunitaria" Tipo di aiuto di stato: selezione "Intervento che non costituisce aiuto di stato" Attività economica: selezionare "Altri servizi non specificati"

#### Natura Investimento

Natura investimento: selezionare "02 acquisto o realizzazione di beni o servizi" Tipo natura investimento: selezionare "99 altro"

#### Categoria investimento

Settore: selezionare "11 Istruzione, formazione e sostegni per il mercato del lavoro" Sottosettore: selezionare "80 Altri sostegni per il mercato lavoro" Categoria: selezionare "899 Altri sostegni per il mercato lavoro"

#### Per CUP

Obiettivo Corso: descrivere molto sinteticamente l'obiettivo del progetto modalità di intervento: compilare sinteticamente

### Contesto Riferimento

Contesto di riferimento: compilare una breve sintesi Attività di analisi dei fabbisogni formativi e indagini sull'utenza: compilare (Il termine "formativi" non è rilevante ai fini del presente bando)

#### Autonomia e Integrazione

Autonomia e integrazione rispetto ad altre iniziative locali: compilare

Cliccare su Salva e Prosegui

# **Sezione 4. Attività**

Cliccare su  $\frac{1}{2}$  per inserire le diverse attività che costituiscono il progetto.

Dopo aver cliccato  $\|\cdot\|$  si apre la schermata "Dati attività".

Dati attività

Titolo: inserire il titolo dell'attività Attività: selezionare "Attività non formativa" Dovuti per legge: selezionare NO Standard di riferimento: selezionare "Nessuna competenza ..." Tipo gestione attività: selezionare "Attività finanziata a gestione convenzionata" Comparto: selezionare "Varie attività promozionali e pubblicità" Tipo attività: scegliere dal menu a tendina Anno inizio: indicare l'anno dell'attività Selezionare profilo: NON compilare Dati percorso, numero ore: NON compilare Numero allievi previsti: indicare il numero di soggetti che si intende coinvolgere nell'attività Costo allievo: NON compilare

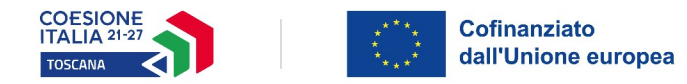

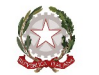

Una volta compilata e salvata la scheda e comparsa la scritta "Operazione avvenuta con successo" premere "Ok" e chiudere la scheda.

Ripetere l'operazione tante volte quante sono le attività previste dal progetto. Una volta inserite tutte le attività cliccare su  $\overline{\phantom{a}}$ Salva e Prosegui

## **Sezione 5. Scheda preventivi**

Voci di spesa

Inserire una alla volta le voci di spesa previste nel progetto (scelte tra quelle specificate all'art.7 dell'Avviso), indicare il costo orario ed il numero di ore previste e cliccare su

L'importo di Altri costi diretti e indiretti (Codice E) è calcolato in automatico sulla base del costo di progetto indicato nella Sezione 1. Fino a quando la somma dei costi inseriti non equivarrà al totale del costo di progetto indicato in precedenza la Scheda preventivi segnalerà uno "Sbilancio".

Cliccare **de per salvare il formulario compilato, dopodiché cliccare su "Torna Ricerca Bandi" per ritornare al** progetto appena inserito.

Una volta compilato il formulario, occorre allegare i file in formato ZIP richiesti dall'avviso, con la funzione 鳳

E' possibile visualizzare e stampare la versione pdf di quanto inserito cliccando sull'icona

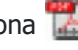

Dopo aver controllato tutte le informazioni inserite è possibile procedere con la presentazione della domanda, cliccando sull'icona

### **Con la presentazione verrà assegnata alla proposta una data ed un numero di protocollo e i dati inseriti non saranno più modificabili.**

### **SEZIONE PAGAMENTO BOLLO**

Attraverso questa l'icona presente nella griglia bandi è possibile pagare il bollo online tramite il sistema IRIS.

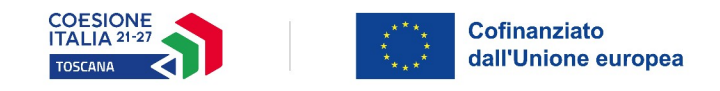

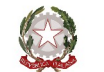

# **FUNZIONI PRESENTI NELLA GRIGLIA BANDI**

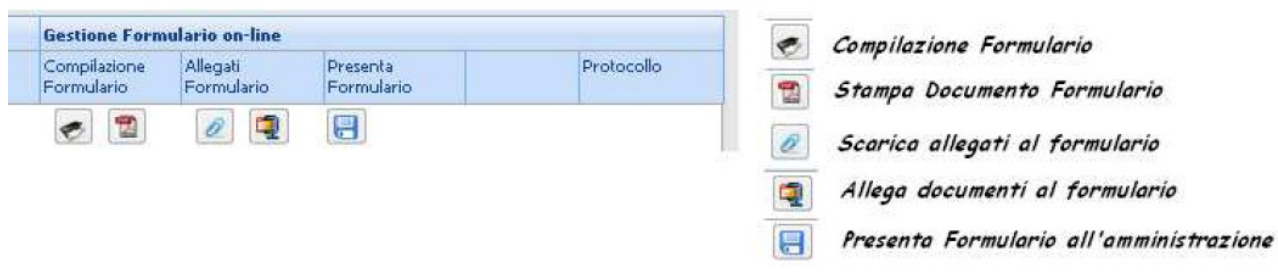

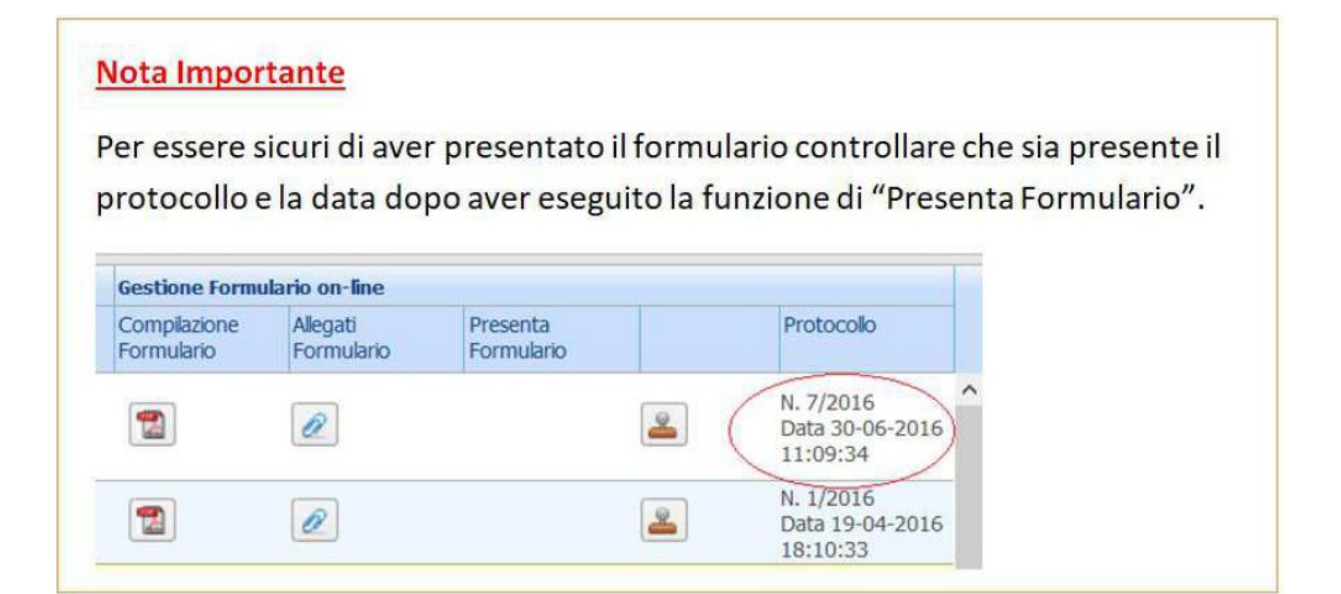